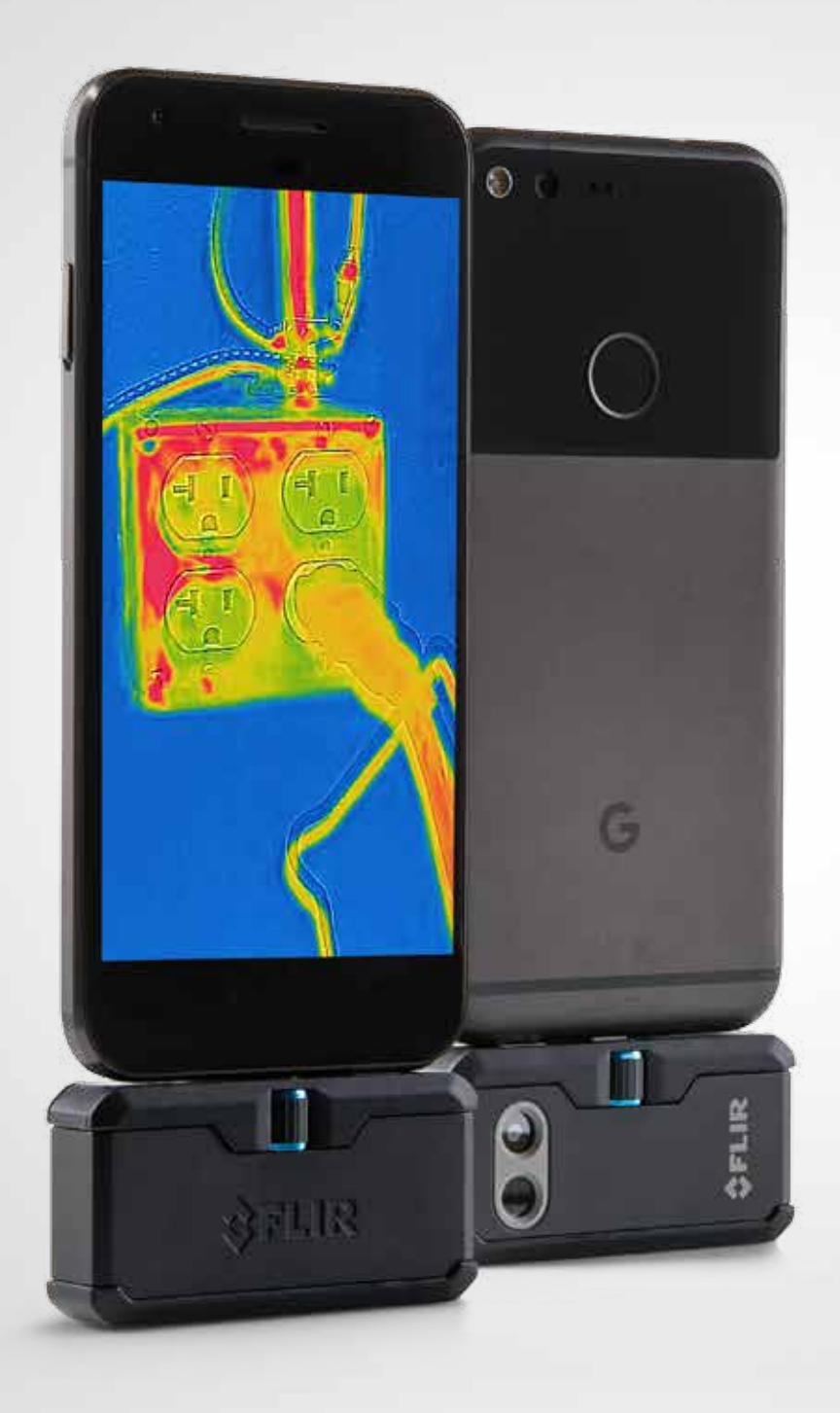

# FLIRONE PRO

# GUIDE DE DÉMARRAGE RAPIDE

Troisième génération Pour Android et iOS

# **GUIDE DE DÉMARRAGE RAPIDE DE LA FLIR ONE PRO**

# ÉTAPE 1

Chargez la caméra FLIR ONE Pro en branchant le câble d'alimentation USB-C fourni à une source d'alimentation de 1 A. Le voyant de chargement à côté du port USB-C clignote pendant que la FLIR ONE Pro est en cours de chargement et s'allume en continu lorsque le chargement est terminé. Il faut environ une heure pour charger complètement la FLIR ONE Pro. Assurez-vous que la FLIR ONE Pro est entièrement chargée avant de l'utiliser pour la première fois.

Remarque : *le câble d'alimentation de l'iPhone (avec connecteur Lightning) ne permet pas de charger le modèle FLIR ONE Pro iOS.*

## ÉTAPE 2

Téléchargez et installez l'application FLIR ONE, disponible sur l'Apple App Store et sur Google Play Store. Lorsque vous lancez l'application FLIR ONE, un guide de première utilisation s'affiche pour vous aider à prendre en main la FLIR ONE.

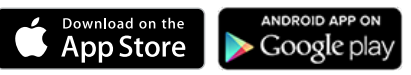

#### ÉTAPE 3  $\circledcirc$

Appuyez sur le bouton situé en bas de la FLIR ONE pour l'allumer. Le témoin lumineux s'allume en orange. Il clignote ensuite en vert lorsque la caméra est prête. Si nécessaire, ajustez la molette bleue du OneFit™ et déployez le connecteur à la longueur adéquate pour l'adapter à la coque de protection de votre smartphone. Connectez la FLIR ONE à votre smartphone et lancez l'application FLIR ONE. Il vous sera alors demandé de créer un compte utilisateur à l'aide de votre adresse e-mail et d'un mot de passe.

### **Gab ÉTAPE 4**

Accédez à votre galerie depuis l'écran d'accueil de l'application, découvrez les derniers conseils et astuces d'utilisation de la FLIR ONE, partagez vos photos et vos vidéos avec la communauté FLIR ONE et recevez les toute dernières informations et offres promotionnelles de FLIR.

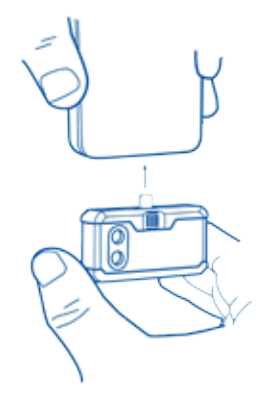

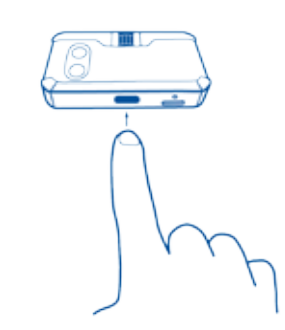

### ÉTAPE 5

Découvrez toutes les fonctionnalités de la caméra FLIR ONE Pro.

#### PALETTES DE COULEURS

- Appuyez sur l'icône Fonctionnalités en bas à droite de l'écran
- Faites votre choix entre 9 palettes de couleurs différentes

POINTS DE MESURE ET ZONES D'INTÉRÊT (REGION OF INTEREST - ROI)

- Appuyez sur l'icône Point de mesure dans l'angle supérieur gauche pour obtenir une liste des points de mesure et des ROI. Ajoutez le numéro que vous souhaitez et cliquez à nouveau sur l'icône. Il est possible d'afficher jusqu'à trois points de mesure, trois ROI carrés et trois ROI circulaires à la fois.
- Appuyez sans relâcher sur le point de mesure et déplacez-le sur l'écran. Avec deux doigts, appuyez en écartant les doigts ou en les refermant pour modifier la taille des ROI ou appuyez sans relâcher sur les ROI pour les déplacer sur l'écran.

#### RETARDATEUR

• Définissez un délai compris entre 3 et 5 secondes

MODIFIEZ LES MODES DE LA CAMÉRA

• Sélectionnez Vidéo, Photo ou Mode accéléré

#### PARALLAXE MSX®

- L'image qui s'affiche dans l'application est la combinaison d'une image thermique et d'une image à lumière visible procédé unique appelé FLIR MSX. La caméra thermique FLIR ONE Pro peut produire une image même dans le noir complet. Lorsque de la lumière visible est disponible, la caméra à lumière visible FLIR ONE Pro est utilisée pour améliorer les détails de la caméra thermique FLIR ONE Pro.
- Si vous regardez une image de près ou de loin, vous pouvez ajuster l'alignement MSX de l'objet afin d'aligner les images thermiques et les images à lumière visible. Appuyez sur la touche Fonctionnalités dans l'angle inférieur droit, appuyez sur Distance MSX et ajustez-la si nécessaire.

#### POINTS DE MESURE ET ROI

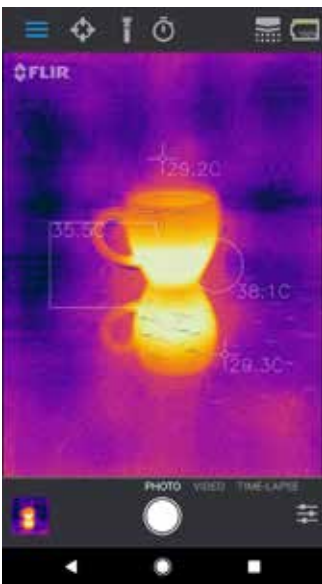

#### CURSEUR DISTANCE MSX

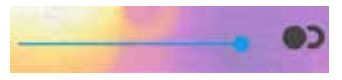

ALIGNÉ

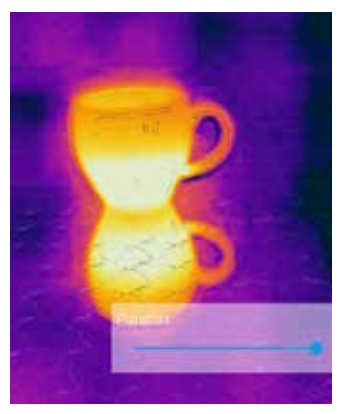

#### AVERTISSEMENT

La FLIR ONE et la FLIR ONE Pro ne sont pas étanches. Faites preuve de prudence si vous utilisez la FLIR ONE ou la FLIR ONE Pro pour observer des objets très chauds comme du feu ou du métal fondu.

# FLIRONE PRO